Документ подписан простой электронной подписью Информация о владельце: ФИО: Пономарева Светлана Викторовна Должность: Проректор по УР и НО Дата подписания: 20.09.2023 20:50:37 Уникальный программный ключ:

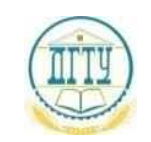

# bb52f959411e64617366ef2977b97e87139b1a2d<br><u>bb52f959411e64617366ef2977b97e87139b1a</u>2du и ВЫСШЕГО ОБРАЗОВАНИЯ РОССИЙСКОЙ ФЕДЕРАЦИИ **ФЕДЕРАЛЬНОЕ ГОСУДАРСТВЕННОЕ БЮДЖЕТНОЕ ОБРАЗОВАТЕЛЬНОЕ УЧРЕЖДЕНИЕ ВЫСШЕГО ОБРАЗОВАНИЯ «ДОНСКОЙ ГОСУДАРСТВЕННЫЙ ТЕХНИЧЕСКИЙ УНИВЕРСИТЕТ» (ДГТУ)** АВИАЦИОННЫЙ КОЛЛЕДЖ

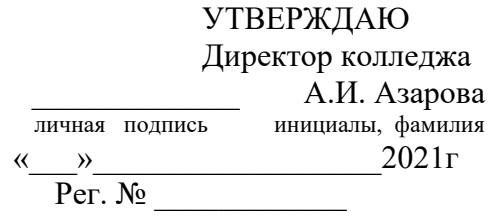

**Методические указания к выполнению практических занятий по дисциплине ОП.11 Компьютерные сети для обучающихся на специальности 09.02.07 Информационные системы и программирование**

> Ростов-на-Дону 2021

## Методические указания к выполнению практического занятия №1

#### Исследование аппаратного обеспечения локальных сетей Тема:

*Цель*: знать компоненты сети, уметь сравнить технические характеристики сети на «тонком» коаксиале и на витой паре

Средства, оборудование: коаксиальный кабель, витая пара, конекторы, заглушка, ВМС-разъем, коммутатор, локальная сеть колледжа.

Литература:

- 1. http://www.ixbt.com/
- 2. http://www.mosnet.ru/
- 3. http://www.nag.ru/

#### Выполнение работы

## 1. Теоретическое обоснование

Кабель - это достаточно сложное изделие, состоящее из проводников, слоев экрана и изоляции. В некоторых случаях в состав кабеля входят разъемы, с помощью которых кабели присоединяются к оборудованию. В компьютерных сетях применяются кабели, удовлетворяющие определенным стандартам, что позволяет строить кабельную систему сети из кабелей и соединительных устройств разных производителей. При стандартизации кабелей принят протокольно-независимый подход. Это означает, что в стандарте отовариваются электрические, оптические и механические характеристики, которым должен удовлетворять тот или иной тип кабеля или соединительного изделия - разъема. Однако для какого протокола предназначен данный кабель, стандарт не оговаривает. Поэтому нельзя приобрести кабель для протокола Ethernet или FDDI, нужно просто знать, какие типы стандартных кабелей поддерживают протоколы Ethernet и FDDI.

Исследуйте аппаратное обеспечение и топологию создания сети на витой паре на примере сети на вычислительном центре.

Зарисуйте внешний вид кабеля и аппаратных средств, опишите исполняемые ими функции.

Нарисуйте сеть на витой паре с учетом топологии и отобразите место использования перечисленных аппаратных средств.

Сделайте сравнительный анализ топологии сети на «тонком» коаксиале и на витой паре.

Сравните технические характеристики исследованных видов локальных сетей.

#### Оформите отчет о работе. 3. Анализ полученных результатов

Проанализировать результаты выводов, сделанных студентами при выполнении практического задания.

## 4. Контрольные вопросы:

что такое конекторы и чем отличаются они лля сети на «тонком» коаксиале и на витой паре:

для чего используются 4 витые пары;

для чего нужен BNC - разъем;

для чего нужна заглушка и где она ставится.

чем отличаются сетевые адаптеры используемые в сетях на витой паре и на «тонком» коаксиале;

сколько конекторов и BNC - разъемов нужно для подключения 1 компьютера в сети на «тонком» коаксиале:

сколько конекторов нужно для подключения 1 компьютера в сети на витой паре.

# Методические указания к выполнению

## практического занятия № 2

## Тема: "Исследование конфигурации локальной сети. Выбор топологии сети"

Цель: изучение конфигурации локальной вычислительной сети по шинной топологии и топологии «звезда» для определения затрат на их создание

Средства, оборудование : отчет первого практического занятия, прайсы, локальная сеть колледжа. Литература:

4. http://www.ixbt.com/

5. http://www.mosnet.ru/

## Выполнение работы

2. Теоретическое обоснование

Общая шина является очень распространенной (а до недавнего времени самой распространенной) топологией для локальных сетей. В этом случае компьютеры подключаются к одному [коаксиальному](file:///C:/Documents%20and%20Settings/Петрики/Local%20Settings/Temp/Rar$EX17.156/глава%201/1.2/1.2.3/глоссарий/gl2.html) кабелю по схеме "монтажного ИЛИ". Передаваемая информация может распространяться в обе стороны. Применение общей шины снижает стоимость проводки, унифицирует подключение различных модулей, обеспечивает возможность почти мгновенного широковещательного обращения ко всем станциям сети. Таким образом, основными преимуществами такой схемы являются дешевизна и простота разводки кабеля по помещениям. Самый серьезный недостаток общей шины заключается в ее низкой надежности: любой дефект кабеля или какого-нибудь из многочисленных разъемов полностью парализует всю сеть. К сожалению, дефект коаксиального разъема редкостью не является. Другим недостатком общей шины является ее невысокая производительность, так как при таком способе подключения в каждый момент времени только один компьютер может передавать данные в сеть. Поэтому пропускная способность канала связи всегда делится здесь между всеми узлами сети.

В топологии звезда каждый компьютер подключается отдельным кабелем к общему устройству, называемому концентратором, который находится в центре сети. В функции концентратора входит направление передаваемой компьютером информации одному или всем остальным компьютерам сети. Главное преимущество этой топологии перед общей шиной - существенно большая надежность. Любые неприятности с кабелем касаются лишь того компьютера, к которому этот кабель присоединен, и только неисправность концентратора может вывести из строя всю сеть. Кроме того, концентратор может играть роль интеллектуального фильтра информации, поступающей от узлов в сеть, и при необходимости блокировать запрещенные администратором передачи.

К недостаткам топологии типа звезда относится более высокая стоимость сетевого оборудования из-за необходимости приобретения концентратора. Кроме того, возможности по наращиванию количества узлов в сети ограничиваются количеством портов концентратора. Иногда имеет смысл строить сеть с использованием нескольких концентраторов, иерархически соединенных между собой связями типа звезда. В настоящее время иерархическая звезда является самым распространенным типом топологии связей как в локальных, так и глобальных сетях.

#### **3. Алгоритм выполнения работы**

1. Проектирование локальной сети шинной топологии в дисплейном классе колледжа. Расчет ее стоимости.

Результаты, полученные на первом практическом занятии, используйте для расчета стоимости создания локальной сети шинной топологии для дисплейного класса колледжа.

Зарисуйте план дисплейного класса с указанием мест размещения всего сетевого оборудования.

Пользуясь прайсами, выберите стоимость необходимого оборудования, сведите для наглядности в таблицу и рассчитайте полную стоимость сети шинной топологии.

2. Проектирование локальной сети топологии «звезда» в дисплейном классе колледжа. Расчет ее стоимости.

Результаты, полученные на первом практическом занятии, используйте для расчета стоимости создания локальной сети топологии «звезда» для дисплейного класса колледжа.

Зарисуйте план дисплейного класса с указанием мест размещения всего сетевого оборудования.

Пользуясь прайсами, выберите стоимость необходимого оборудования, сведите для наглядности в таблицу и рассчитайте полную стоимость сети топологии «звезда».

3. Сравните затраты на сети обеих топологий, составьте заключение, учтя перечисленные во вводномотивационной части факторы.

4. Оформите отчет о работе.

#### **3. Анализ полученных результатов**

Проанализировать результаты выводов, сделанных студентами при выполнении практического задания.

## **4. Контрольные вопросы:**

что такое надежность сети на «тонком» коаксиале и на витой паре;

что такое простота монтажа сети на «тонком» коаксиале и на витой паре;

что такое простота эксплуатации сети на «тонком» коаксиале и на витой паре.

#### **Методические указания к выполнению практического занятия № 3**

#### *Тема:* **Сборка локальной сети, настройка программного обеспечения**

*Цель*: научиться собирать локальную сеть на витой паре и настраивать программное обеспечение

*Средства, оборудование* : два компьютера витая пара, кабель витая пара, коннекторы RJ-45, обжимные клещи.

#### **Выполнение работы**

#### **4. Теоретическое обоснование**

При создании сети на витой паре конечные узлы соединяются по топологии "точка-точка" со специальным устройством - многопортовым повторителем с помощью четырех витых пар. Две витые пара требуется для передачи данных от станции к повторителю, а две другие - для передачи данных от повторителя к станции. Повторитель принимает сигналы от одного из конечных узлов и синхронно передает их на все свои остальные порты, кроме того, с которого поступили сигналы.

Многопортовые повторители в данном случае обычно называются концентраторами (англоязычные термины - hub или concentrator). Концентратор осуществляет функции повторителя сигналов на всех отрезках витых пар, подключенных к его портам, так что образуется единая среда передачи данных логический моноканал (логическая общая шина). Повторитель обнаруживает коллизию в сегменте в случае одновременной передачи сигналов по нескольким своим входам и посылает jam-последовательность на все свои выходы. Стандарт определяет битовую скорость передачи данных и максимальное расстояние отрезка витой пары между двумя непосредственно связанными узлами

(станциями и концентраторами) не более 100 м при наличии витой пары качества не ниже категории 3. Это расстояние определяется полосой пропускания витой пары - на длине 100 м она позволяет передавать данные со скоростью 100 Мбит/с. Концентраторы можно соединять друг с другом с помощью тех же портов, которые предназначены для подключения конечных узлов. При этом нужно позаботиться о том, чтобы передатчик и приемник одного порта были соединены соответственно с приемником и передатчиком другого порта.

Для обеспечения синхронизации станций при реализации процедур доступа CSMA/CD и надежного распознавания станциями коллизий в стандарте определено максимально число концентраторов между любыми двумя станциями сети, а именно 4. Это правило носит название "правила 4-х хабов" и оно заменяет "правило 5-4-3", применяемое к коаксиальным сетям. При создании сети с большим числом станций концентраторы можно соединять друг с другом иерархическим способом, образуя древовидную структуру.

Общее количество станций в сети 10Base-T не должно превышать общего предела в 1024, и для данного типа физического уровня это количество действительно можно достичь. Для этого достаточно создать двухуровневую иерархию концентраторов, расположив на нижнем уровне достаточное количество концентраторов с общим количеством портов 1024.

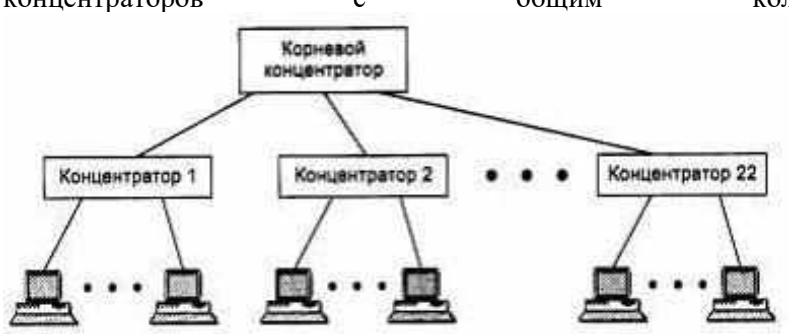

Конечные узлы нужно подключить к портам концентраторов нижнего уровня. Правило 4-х хабов при этом выполняется - между любыми конечными узлами будет ровно 3 концентратора.

Максимальная длина сети в 2500 м здесь понимается как максимальное расстояние между любыми двумя конечными узлами сети (часто применяется также термин "максимальный диаметр сети"). Очевидно, что если между любыми двумя узлами сети не должно быть больше 4-х повторителей, то максимальный диаметр сети составляет  $5*100 = 500$  м.

Сети, построенные на основе стандарта 10Base-T, обладают по сравнению с коаксиальными вариантами Ethernet многими преимуществами. Эти преимущества связаны с разделением общего физического кабеля на отдельные кабельные отрезки, подключенные к центральному коммуникационному устройству. И хотя логически эти отрезки по-прежнему образуют общую разделяемую среду, их физическое разделение позволяет контролировать их состояние и отключать в случае обрыва, короткого замыкания или неисправности сетевого адаптера на индивидуальной основе. Это обстоятельство существенно облегчает эксплуатацию больших сетей Ethernet, так как концентратор обычно автоматически выполняет такие функции, уведомляя при этом администратора сети о возникшей проблеме.

#### **5. Алгоритм выполнения работы**

1.Сборка локальной сети на витой паре.

С помощью резцов, находящихся на обжимных клещах, снять 3-4 см изоляции с кабеля. Если кабель содержит капроновую нить - отрезать её. При снятии изоляции нужно не давить на кабель, так как можно случайно повредить жилы. Прокрутите кусачки, ножницы или резцы обжимных клещей вокруг кабеля и снимите изоляцию.

Распустить кабель, размотав все пары. При этом старайтесь не крутить и не гнуть жилы.

Выровнять жилы. Желательно, чтобы жилы были как можно более ровными.

Расположить жилы в нужном порядке. Нарушение порядка расположения жил неминуемо приведёт к неработоспособности участка сети, использующего данный кабель.

Укоротить жилы, оставив чуть более 1 см длины. Обрезать жилы нужно перпендикулярно, чтобы они были одинаковой длины.

Аккуратно вставить конец кабеля в конектор. Коннектор держать контактами к себе. Проследите за тем, чтобы каждая жила попала в свой паз. Протолкните кабель до упора. Посмотрите на конектор с боку (все жилы должны быть полностью утоплены в пазы). Изоляция должна проникать в конектор на 0,5-0,8 см, она должна немного превысить уровень фиксатора.

Обжать коннектор. Обжимать до щелчка. Визуально проверить, все ли медные пластины ровно и полностью вошли в жилы.

При необходимости прозвонить кабель тестером.

2. Настройка программного обеспечения для работы компьютеров в сети.

Соединить компьютеры с помощью кабеля, собранного в первом пункте занятия.

указать рабочую группу. Для указания рабочей группы следует выполнить следующие шаги:

кликнуть правой клавишей по иконке «Мой компьютер»;

выбрать пункт «Свойства»;

перейти на вкладку «Имя компьютера»;

нажать кнопку «Идентификация» и следовать указаниям мастера либо нажать кнопку «Изменить» и указать рабочую группу вручную.

Замечание: рабочая группа должна быть одинаковой для всех ПК, входящих в сеть.

Настроить протокол TCP/IP. Для этого выполните следующие действия:

Пуск->[Настройка]->Панель управления ->Сетевые подключения.

Выбрать нужное подключение. Кликнуть правой клавишей по его иконке.

Выбрать пункт «Свойства».

Выбрать в списке компонентов строку «Протокол интернета (TCP/IP)» .

Нажать кнопку «Свойства».

Установить флажок в положение «Использовать следующий IP адрес» для активизации полей

## ввода.

Указать IP адрес. Рекомендуемый формат: 192.168.0.[Номер ПК]

Маска подсети 255.255.255.0.

Основной шлюз 1.1.1.1

Перезагрузить компьютеры.

Оформите отчет, содержащий краткое описание последовательности действий при выполнении практического задания. Особо прокомментируйте моменты, в которых у вас возникли сложности исполнения задания.

## **3. Анализ полученных результатов**

Проанализировать результаты выводов, сделанных студентами при выполнении практического задания.

## **4. Контрольные вопросы:**

каковы внешние признаки правильно проведенного подключения к кабелю конектора RJ-45; возможно ли повторное использование конектора RJ-45;

каковы действия при неверно выполненном подключении конектора RJ-45

привести примеры ошибок, сделанных студентами в ходе выполнения задания.

## **Методические указания к выполнению**

**практического занятия № 4**

#### *Тема:* **Создание разделяемых ресурсов в одноранговых сетях**

*Цель*: уметь создавать разделяемые ресурсы в одноранговых сетях и организовывать доступ к ним .

*Средства, оборудование* : вычислительная сеть колледжа.

#### **Выполнение работы**

#### **6. Теоретическое обоснование**

Одноранговая сеть - вычислительная сеть, объединяющая равноправные компьютеры. Каждый компьютер в такой сети выступает в роли сервера, когда свои ресурсы предоставляет пользователям других компьютеров. Когда же этот компьютер осуществляет доступ к ресурсам других компьютеров, то он выступает в роли клиента. Разделяемыми ресурсами в одноранговых сетях чаще всего являются принтеры и файлы. В данной работе изучаются методы создания и использования разделяемых ресурсов Исследование осуществляется на базе локальной сети колледжа.

Итак, все компьютеры одноранговой сети равноправны. Любой пользователь сети может получить доступ к данным, хранящимся на любом компьютере. Главное достоинство одноранговых сетей – это простота установки и эксплуатации. Главный недостаток состоит в том, что в условиях одноранговых сетей затруднено решение вопросов защиты информации. Поэтому такой способ организации сети используется для сетей с небольшим количеством компьютеров и там, где вопрос защиты данных не является принципиальным. В таких сетях каждый компьютер может выступать то в роли сервера, предоставляя свои ресурсы другим пользователям сети, то в роли клиента, обращаясь к ресурсам других компьютеров.

#### **7. Алгоритм выполнения работы**

1. Организация ПК в рабочие группы.

Сеть может состоять из одной или нескольких рабочих групп, которые организуются для определенных целей и могут совместно использовать ресурсы физически расположенные на разных ПК. Каждому компьютеру в рабочей группе дается имя.

Для просмотра рабочих групп в сети щелкните правой кнопкой мыши на ярлыке **Сетевое окружение** и откройте папку **Вся сеть.**

Для просмотра имен ПК в рабочей группе следует открыть папку рабочей группы. Будут отображаться имена ПК, включенных в сеть питания. В сети любой ресурс компьютера может быть предоставлен в совместное использование. Это означает, что все ПК в сети смогут пользоваться предоставляемым ресурсом других ПК обычным способом. При предоставлении ресурса в сеть можно установить пароль на его использование. Для просмотра предоставляемых ресурсов ПК необходимо открыть папку ПК, входящего в рабочую группу и получите доступ к ресурсам с параметром сетевого ресурса.

Порядок действий по созданию рабочей группы рассматривался на предыдущем практическом занятии в части 2, где происходила настройка сетевого программного обеспечения для компьютеров, объединенных в сеть.

2. Коллективное использование принтера.

Для получения доступа к принтеру, подключенному к другому компьютеру сети необходимо:

на компьютере, где подключен принтер, разрешить совместное использование принтера. Для этого нужно на **панели управления** щелкнуть на значке принтера правой кнопкой мыши. В появившемся меню выбрать команду «**Свойства»**:

в раскрывшемся окне выбрать вкладку «**Доступ»**. А в ней установите опцию «**Сетевой ресурс»** и введите сетевое имя принтера;

на сетевом компьютере, с которого будут выдаваться задания на распечатку, нужно установить сетевой принтер под именем, которое ему было назначено ранее. Для этого запустите утилиту «**Установка оборудования»**. Если позволить автоматический поиск новых устройств, то после того, как будет опознан принтер, нужно в следующем окне выбрать опцию «**Сетевой ресурс»**. А в следующем окне укажите полное имя принтера. После этого нужно установить драйвер выбранного принтера.

3. Коллективное использование файлов других компьютеров.

Создайте папку на своем компьютере. Правой кнопкой мыши вызовите меню в котором выберите опцию **«Свойства».** В появившемся окне выберите вкладку «**Доступ»** и установите опцию «**Сетевой ресурс»**. Здесь же можно установить и условия доступа. Щелкните правой кнопкой мыши на имени папки (диска), которую хотите преобразовать в сетевой ресурс. Во всплывающем меню выберите команду «Подключить сетевой диск». Затем установите параметры доступа «только для чтения». Для другой папки установите полный доступ по паролю.

Для доступа к документам расположенным на другом компьютере щелкните дважды на значке «Сетевое окружение» на рабочем столе. В появившемся списке компьютеров выберите компьютер с нужной папкой. Вам будет предоставлен каталог ресурсов для коллективного пользования. Найдите нужный документ и раскройте его у себя на компьютере.

Подумайте, как переслать файл, созданный у вас на компьютере, на другой компьютер сети. Проделайте это и убедитесь, что пересылка произошла

Составьте отчет, содержащий краткое описание выполненных в работе действий по созданию разделяемых ресурсов и их использованию.

#### 3. Анализ полученных результатов

Проанализировать результаты выводов, сделанных студентами при выполнении практического задания.

#### 4. Контрольные вопросы:

что такое одноранговые сети;

что такое машина-клиент;

что такое сервер:

каков уровень защиты информации в одноранговых сетях.

#### Методические указания к выполнению практического занятия № 5

#### Тема: Проектирование конфигурации объединенных локальных сетей

Цель: рассчитывать корректность объединенных локальных сетей.

Средства, оборудование : настоящее приложение.

#### Выполнение работы

#### Теоретическое обоснование

Соблюдение многочисленных ограничений, установленных для различных стандартов физического уровня сетей Ethernet, гарантирует корректную работу сети (естественно, при исправном состоянии всех элементов физического уровня).

Наиболее часто приходится проверять ограничения, связанные с длиной отдельного сегмента кабеля, а также количеством повторителей и общей длиной сети. Правила "5-4-3" для коаксиальных сетей и "4-х хабов" лля сетей на основе витой пары и оптоволокна не только лают гарантии работоспособности сети, но и оставляют большой "запас прочности" сети. Например, если посчитать время лвойного оборота в сети, состоящей из 4-х повторителей 10Ваѕе-5 и 5-ти сегментов максимальный длины 500 м, то окажется, что оно составляет 537 битовых интервала. А так как время передачи кадра минимальной длины, состоящего вместе с преамбулой 72 байт, равно 575 битовым интервалам, то видно, что разработчики стандарта Ethernet оставили 38 битовых интервала в качестве запаса для надежности. Тем не менее протокол 802.3 говорит, что и 4 дополнительных битовых интервала создают достаточный запас надежности. Комитет IEEE 802.3 приводит исходные данные о задержках, вносимых повторителями и различными средами передачи данных, для тех специалистов, которые хотят самостоятельно рассчитывать максимальное количество повторителей и максимальную общую длину сети, не довольствуясь теми значениями, которые приведены в правилах "5-4-3" и "4-х хабов". Особенно такие расчеты полезны для сетей, состоящих из смешанных кабельных систем, например коаксиала и оптоволокна, на которые правила о количестве повторителей не рассчитаны. При этом максимальная длина каждого отдельного физического сегмента должна строго соответствовать стандарту, то есть 500 м для "толстого" коаксиала, 100 м для витой пары и т.д.

Чтобы сеть Ethernet, состояшая из сегментов различной физической природы, работала корректно,

необходимо выполнение четырех основных условий:

количество станций в сети не более 1024;

максимальная длина каждого физического сегмента не более величины, определенной в соответствующем стандарте физического уровня;

максимальная длина каждого физического сегмента не более величины, определенной в соответствующем стандарте физического уровня;

сокращение межкадрового интервала IPG (Path Variability Value, PW) при прохождении последовательности кадров через все повторители должно быть не больше, чем 49 битовых интервала. Так как при отправке кадров конечные узлы обеспечивают начальное межкадровое расстояние в 96 битовых

интервала, то после прохождения повторителя оно должно быть не меньше, чем 96 - 49 = 47 битовых интервала.

Соблюдение этих требований обеспечивает корректность работы сети даже в случаях, когда нарушаются простые правила конфигурирования, определяющие максимальное количество повторителей и общую длину сети в 2500 м.

# Алгоритм выполнения работы

## Изучение алгоритма расчета PDV и PVV

Для упрощения расчетов обычно используются справочные данные IEEE, содержащие значения задержек распространения сигналов в повторителях, приемопередатчиках и различных физических средах. В табл. 1. приведены данные, необходимые для расчета значения PDV для всех физических стандартов сетей Ethernet. Битовый интервал обозначен как bt.

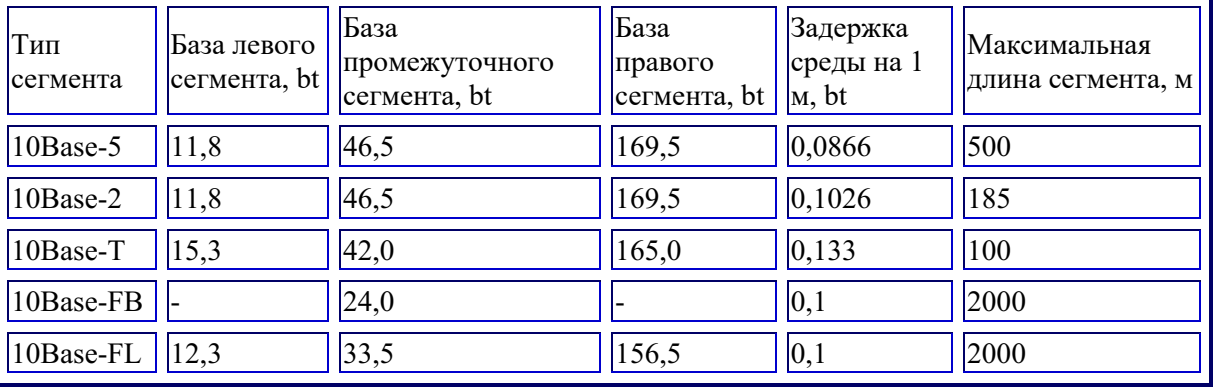

Таблица 1. Данные для расчета значения PDV

Комитет 802.3 старался максимально упростить выполнение расчетов, поэтому данные, приведенные в таблице, включают сразу несколько этапов прохождения сигнала. Например, задержки, вносимые повторителем, состоят из задержки входного трансивера, задержки блока повторения и задержки выходного трансивера. Тем не менее, в таблице все эти задержки представлены одной величиной, названной базой сегмента.

Чтобы не нужно было два раза складывать задержки, вносимые кабелем, в таблице даются удвоенные величины задержек для каждого типа кабеля.

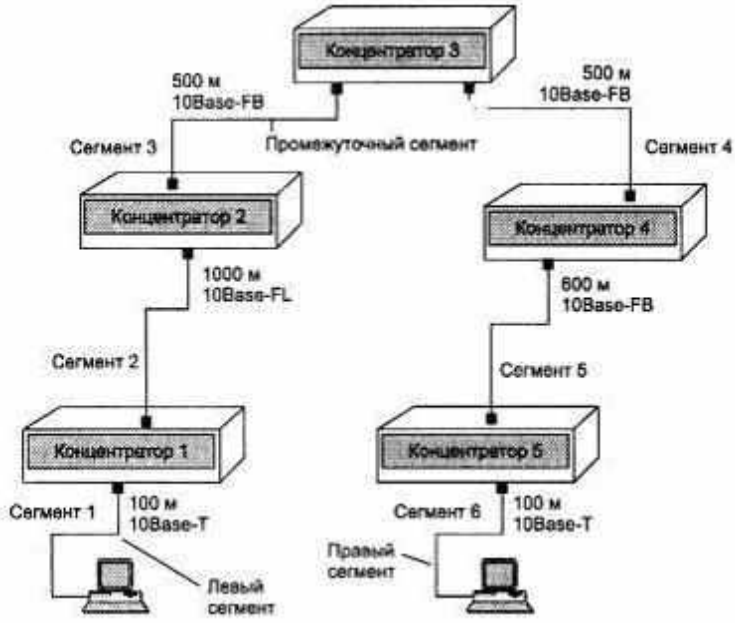

Рис. 1. Пример сети Ethernet, состоящей из сегментов различных физических станлартов В таблице используются также такие понятия, как левый сегмент, правый сегмент и промежуточный сегмент. Поясним эти термины на примере сети, приведенной на рис. 1. Левым сегментом называется сегмент, в котором начинается путь сигнала от выхода передатчика конечного узла. На примере это сегмент 1. Затем сигнал проходит через промежуточные сегменты 2-5 и доходит до приемника наиболее удаленного узла наиболее удаленного сегмента 6, который называется правым. Именно здесь в худшем случае происходит столкновение кадров и возникает коллизия, что, и подразумевается в таблице.

С каждым сегментом связана постоянная задержка, названная базой, которая зависит только от типа сегмента и от положения сегмента на пути сигнала (левый, промежуточный или правый). База правого сегмента, в котором возникает коллизия, намного превышает базу левого и промежуточных сегментов. Кроме этого, с каждым сегментом связана задержка распространения сигнала вдоль кабеля сегмента, которая зависит от длины сегмента и вычисляется путем умножения времени распространения сигнала по одному метру кабеля (в битовых интервалах) на длину кабеля в метрах.

Расчет заключается в вычислении задержек, вносимых каждым отрезком кабеля (приведенная в таблице задержка сигнала на 1 м кабеля умножается на длину сегмента), а затем суммировании этих задержек с базами левого, промежуточных и правого сегментов. Общее значение PDV не должно превышать 575. Так как левый и правый сегменты имеют различные величины базовой задержки, то в случае различных типов сегментов на удаленных краях сети необходимо выполнить расчеты дважды: один раз принять в качестве левого сегмента сегмент одного типа, а во второй - сегмент другого типа. Результатом можно считать максимальное значение PDV. В нашем примере крайние сегменты сети принадлежат к одному типу - стандарту 10Base-T, поэтому двойной расчет не требуется, но если бы они были сегментами разного типа, то в первом случае нужно было бы принять в качестве левого сегмент 1, а во втором считать левым сегмент 6.

Приведенная на рисунке сеть в соответствии с правилом 4-х хабов не является корректной - в сети между узлами сегментов 1 и 6 имеется 5 хабов, хотя не все сегменты являются сегментами 10Base- FB. Кроме того, общая длина сети равна 2800 м, что нарушает правило 2500 м. Рассчитаем значение PDV для нашего примера.

Левый сегмент 1:15,3 (база) + 100  $*$  0,113= 26,6.

Промежуточный сегмент 2:33,5 + 1000  $*$  0,1 = 133,5.

Промежуточный сегмент  $3:24 + 500 * 0,1 = 74,0$ .

Промежуточный сегмент 4:24 + 500  $*$  0,1 = 74,0.

Промежуточный сегмент 5:24 + 600  $*$  0,1 = 84,0.

Правый сегмент  $6:165 + 100 * 0.113 = 176.3$ .

Сумма всех составляющих дает значение PDV, равное 568,4.

Так как значение PDV меньше максимально допустимой величины 575, то эта сеть проходит по критерию времени двойного оборота сигнала несмотря на то, что ее общая длина составляет больше 2500 м, а количество повторителей - больше 4-х.

#### Расчет PVV

Чтобы признать конфигурацию сети корректной, нужно рассчитать также уменьшение межкадрового интервала повторителями, то есть величину PVV.

Для расчета PVV также можно воспользоваться значениями максимальных величин уменьшения межкадрового интервала при прохождении повторителей различных физических сред, рекомендованными IEEE и приведенными в табл. 2.

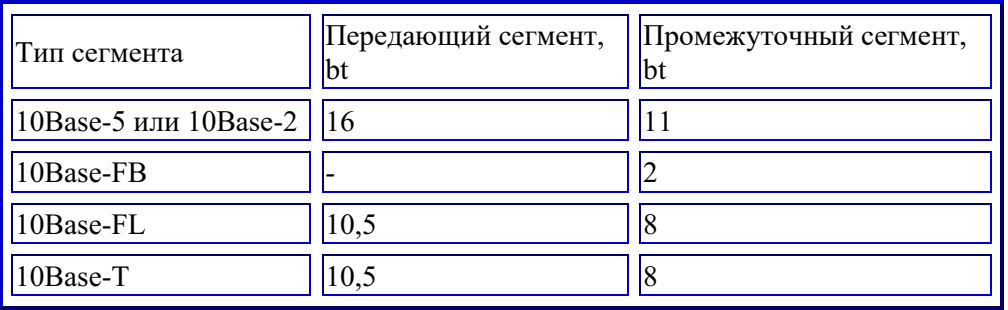

Таблица 2 Сокращение межкадрового интервала повторителями

В соответствии с этими данными рассчитаем значение PVV для нашего примера.

Левый сегмент 1 10Base-T: сокращение в 10,5 bt.

Промежуточный сегмент 2 10Base-FL: 8.

Промежуточный сегмент 3 10Base-FB: 2.

Промежуточный сегмент 4 10Base-FB: 2.

Промежуточный сегмент 5 10Base-FB: 2.

Сумма этих величин дает значение PW, равное 24,5, что меньше предельного значения в 49 битовых интервала.

В результате приведенная в примере сеть соответствует стандартам Ethernet по всем параметрам, связанным и с длинами сегментов, и с количеством повторителей.

## Выполнение индивидуального задания

Получите индивидуальное задание и рассчитайте корректность сети.

# Анализ полученных результатов

Проанализировать результаты выволов, слеланных студентами при выполнении индивидуального задания. Контрольные вопросы:

зачем необходимо рассчитывать PVV;

зачем необходимо рассчитывать PDV;

какие ограничения кроме PDV и PVV должны учитываться при расчете корректности сети; какими ограничениями можно пренебречь при расчете корректности сети.

## Метолические указания к выполнению практического занятия №6

#### Тема: Установка связи через модем

Цель: уметь установить связь через модем.

Средства, оборудование: модем, компьютер, локальная сеть колледжа.

## Выполнение работы

## Теоретическое обоснование

Компьютер как телефонные сети подключается с помощью модема. Они бывают внутренние и внешние. Внутренние модемы вставляются внутрь компьютера, а для внешнего - 3 кабеля (1 питания и 2 сигнальных). Кабель одним концом через разъем вилкой или папой в DB 25 подключается к модему, а другой к свободному последовательном порту на системном блоке, как правило это СОМ2. любой модем имеет 2 телефонных разъема. Розетки типа RY11, один для подключения к телефонной линии (LINE), а другой для дополнительного телефона (PHONE). Для передачи данных по аналоговым коммутируемым телефонным каналам используются модемы. Чаще всего сегодня для коммутируемых каналов используются те же модели модемов, что и для выделенных, так как последние стандарты определяют два режима работы - по выделенным каналам и по коммутируемым. Естественно, такие комбинированные модели дороже моделей, поддерживающих только один режим работы - по коммутируемым каналам. Модем – устройство, преобразующее при передаче данных дискретные сигналы компьютера в аналоговую форму перед поступлением их в телефонную сеть, а при приеме аналоговый сигнал перед подачей в компьютер преобразуется в цифровую форму. С помощью модема может происходить информационный обмен двух компьютеров. Другой способ доступа к удаленным ресурсам реализуется с использованием средств Internet. Схема работы с модемом состоит из однократно выполняемого этапа его установки и операций выполняемых при каждом сеансе связи. Установка модема включает физическое и программное полключение. Команлы установки конфигурации модема могут быть «защиты» в ПЗУ модема. Они имеют префикс АТ и называются АТ- командами. При инсталляции коммутационной программы в строке инициализации выводятся заводские настройки

#### Алгоритм выполнения работы

1 Изучение режимов работы модема для установки связи с Internet.

Посмотрите как подключен модем к компьютеру. Определите через какой порт это сделано. К каким еще устройствам полключен молем.

Войдите в программу настройки модема выполните следующие шаги: «Пуск \Настройка \Панель управления \ Телефон и молем» и просмотрите сведения о местонахождении.

Модем может работать в двух режимах: выполнение команд пользователя и обмен данными. В командный режим модем переходит сразу же после включения, после неудачной попытки установления связи или разрыва связи в процессе обмена данными либо после троекратного нажатия клавиши [«+»]. В режим обмена данными модем переходит после соединения с другим модемом по команде пользователя или по сигналам вызывающего модема.

Команды установки конфигурации модема могут быть «зашиты» в ПЗУ модема. Они имеют префикс АТ и называются АТ- командами. При инсталляции коммутационной программы в строке инициализации выводятся заводские настройки. Войдите в режим инициализации модема (см. документацию по модему). Установите, какие команды прописаны в строке инициализации.

Определите команду набора номера и установите модификаторы: междугородный номер, автодозвон.

Что означает наличие «;» после телефонного номера?

Какой командой осуществляется повторный набор номера, показ номера запомненного в конкретной ячейке, повтор последней команды?

Какой командой устанавливается режим автоответа, осуществляется управление коррекцией и сжатием. Для установления соединения нужно выбрать «Удаленный доступ», выбрать абонента, или щелкнуть на «Новое соединение» и задать параметры соединения, в том числе и Internet.

2. Сравните изученную методику установки связи через модем со способом установки соединения с помошью Мастера подключений.

Оформите отчет о работе.

## 3. Анализ полученных результатов

Проанализировать результаты выводов, сделанных студентами при выполнении практического задания. 4. Контрольные вопросы:

что означает наличие «;» после телефонного номера;

какой командой осуществляется повторный набор номера, показ номера запомненного в конкретной ячейке, повтор последней команды;

какой командой устанавливается режим автоответа, осуществляется управление коррекцией и сжатием.

#### Методические указания к выполнению практического занятия №7

#### $T$ *eMa* $\cdot$ Исследование интерфейсов браузеров Mozilla FireFox, Opera и Internet Explorer

Цель: знать элементы интерфейсов браузеров, уметь исследовать возможности клиентского ПО. Средства, оборудование : сеть колледжа, подключение к Internet.

## Выполнение работы

## Теоретическое обоснование

Исторически первым «всенародным» браузером в 1994 году стал Netscape Navigator. Internet Explorer отвоевал значительную часть рынка т.к. был бесплатным продуктом и долгое время был лидером в качестве клиентского приложения для доступа к сетевым ресурсам. Самая большая проблема - уязвимость IE. «Благодаря» интеграции с Windows, использованию технологий ActiveX, VBScript и Java Microsoft VM этот браузер является незащищенным против вредоносных программ. Эти технологии позволяют устанавливать программы которые могут делать с компьютером все что пожелает злоумышленник. Mozilla FireFox лишен этих нелостатков, имеет небольшой объем, систему гибкой настройки работы с заклалками, лизайн лаконичен. без излишеств, но выполняет лополнительные функции, например вылеляет цветом искомое слово (ищет и в англоязычном словаре), настраивает свою скорость работы исходя из скорости соединения и скорости компьютера. Зайдите на сайт http://forum.mozilla.ru и познакомьтесь с откликами пользователей

Одна из ключевых особенностей Орега - многоплатформенность: версии браузера доступны не только под Windows, но и под Linux, MacOS X, FreeBSD и Solaris. Пользовательский интерфейс у последней версии чище и последовательней чем у предыдущих версий. По функциональности превосходит даже Mozilla FireFox и имеет меыший объем.

## Алгоритм выполнения работы

1. Исследование функций браузера Internet Explorer, Opera и Mozilla FireFox.

Исследуйте и опишите функции браузеров Internet Explorer, Opera и Mozilla FireFox, используемые для организации сетевой работы.

Определите сходство и различие этих средств клиентского программного обеспечения.

Какой браузер предоставляет большее разнообразие функциональных возможностей? Какие из них на ваш взгляд действительно улучшают работу по доступу к сетевым ресурсам?

Какие функции излишни на ваш взгляд?

Оцените интерфейсы каждого браузера с точки зрения требований «дружественности».

Куда можно осуществить отправку страниц, ссылок в IE?

Сохраняют ли браузеры результаты последних поисков и где их можно посмотреть?

Как можно отказаться от запоминания истории посещений?

Как блокировать сайты, подозреваемые в атаках и имитации других сайтов?

Какой клавишей можно производить переключение между обычным и полноэкранным режимами в IE.

Чем отличаются панели инструментов в исследуемых браузерах?

Каковы свойства обозревателя в IE?

Какие настройки браузера Opera отсутствуют в IE и Mozilla FireFox?

Как в IE отключить подчеркивание ссылок?

Как в браузерах отключить воспроизведение видео и анимации на веб - страницах?

Как в IE блокировать всплывающие окна? Как это сделать в Opera, Mozilla FireFox.

Оформите отчет по результатам исследования. В отчет поместите и ответы на вопросы данного описания. Анализ полученных результатов

Проанализировать результаты выводов, сделанных студентами при выполнении практического задания.

# Контрольные вопросы:

каковы функциональные особенности браузеров Opera, Mozilla FireFox, IE:

сравните дизайн этих трех браузеров;

что такое браузер.

## Методические указания к выполнению практического занятия № 8

#### Исследование протоколов глобальной сети для доступа к удаленным файлам Тема:

Цель: приобрести навыки исследования глобальной сети с помощью протоколов Telnet, FTP, HTTP. Средства, оборудование: локальная сеть колледжа с доступом в Internet.

- 6. http://www.ixbt.com/
- 7. http://www.mosnet.ru/
- 8. http://www.nag.ru/

## Выполнение работы

## Теоретическое обоснование

Для подключения к удаленной машине в Internet и просмотра содержимого его каталога, запустите программу telnet, которая является пользовательским интерфейсом протокола telnet. Для этого в командной строке введите: telnet archie.sura.net или 128.167.254.194(login: archie).

Главное назначение FTP - это пересылать (копировать, передавать) файлы. FTP можно использовать самостоятельно, а также через другие системы, например, WWW имеет FTP как часть своего протокола. FTP серверы разбросаны по всему миру, но для соединения с ними не требуется знания их физического расположения. В Internet к компьютеру обращаются по адресу. Например, FTP сервер фирмы Borland имеет адрес ftp.borland.com

Итак, предположим, что Вам известен адрес нужного FTP сервера. Соединение с ним делается с помощью специальной программы, которая называется FTP клиент. Раньше, когда выход в Internet имели только UNIX-компьютеры, все FTP клиенты были одинаковы: командная строчка со стандартным набором команд и все. Сейчас же, во времена оконных систем, появилось много программ, при использовании которых не требуется запоминать синтаксис команд, а файлы просто-напросто перетаскиваются мышкой. Однако и в их основе лежит стандартная система команд FTP. На каждое действие мышью FTP клиент генерирует последовательность FTP-команд.

Для того, чтобы начать сеанс обмена с сервером, необходимо сначала открыть соединение. Для этого существует команда ореп имя сервера

Слово ореп можно сократить до одной буквы о. Итак, попробуем:

ftp> o ftp.borland.com

Подождите несколько секунд пока компьютеры совершат соединение.

Теперь надо зарегистрироваться. Увидев приглашение login:, наберите слово *апопутоиз*. Нажмите Enter и введите свое имя, затем символ @ (без пробелов) и адрес Вашей локальной машины. Если все сделано правильно, то появится сообщение о том, что Вы вошли в систему.

Теперь Вы можете копировать себе те файлы, доступ к которым Вам определен как анонимному пользователю. Советуем начать исследование сервера с каталога /pub, так как обычно все полезные файлы помещаются именно сюда. Сейчас же Вы находитесь в самом верхнем, так называемом гоот-каталоге. Для того, чтобы перейти в нужный каталог существует команла *cd*.

Например, в каталог pub текущего каталога можно перейти:

ftp $>$  cd pub

Получить список файлов в текущем каталоге можно командой dir:

 $ftn > dir$ 

Прежде, чем сделать копирование выбранного вами файла, надо установить двоичный режим передачи файлов binary:

ft $p$ > binary

Если этого не сделать, то файл будет перекодирован и непригоден для использования.

НТТР это протокол прикладного уровня передачи данных (изначально — в виде гипертекстовых документов). Основой HTTP является технология «клиент-сервер», то есть предполагается существование

потребителей (клиентов), которые инициируют соединение и посылают запрос, и поставщиков (серверов), которые ожидают соединения для получения запроса, производят необходимые действия и возвращают обратно сообщение с результатом. НТТР в настоящее время повсеместно используется во Всемирной паутине для получения информации с веб - сайтов.

НТТР используется также в качестве «транспорта» для других протоколов прикладного уровня, таких как SOAP, XML-RPC, WebDAV. Основным объектом манипуляции в HTTP является ресурс, на который указывает URI (англ. Uniform Resource Identifier) в запросе клиента. Обычно такими ресурсами являются храняшиеся на сервере файлы, но ими могут быть логические объекты или что-то абстрактное. Особенностью протокола HTTP является возможность указать в запросе и ответе способ представления одного и того же ресурса по различным параметрам: формату, кодировке, языку и т. д. Именно благодаря

возможности указания способа кодирования сообщения клиент и сервер могут обмениваться двоичными данными, хотя данный протокол является текстовым.

## Алгоритм выполнения работы

1. Изучение протокола Telnet.

Запустите программу Explorer.

В строке задания URL запишите Telnet kiae.ru и инициируйте запрос

Последует вывод сведений о содержимом сервера. Просмотрите структуру каталога запишите для отчета. В строке задания URL запишите Telnet archie.sura.net и инициируйте запрос

В ответ на запрос login введите archie

после появления archie> введите команду list.

получите список ftp серверов.

введите команду help command и получите список всех команд. Опишите какие это команды, для чего они? Telnet – адреса могут быть записаны как в формате доменных имен (например, seabass.st.usm.edu) так и формате IP- адреса (например, 120.118.36.5).

Примеры адресов:

seabass.st.usm.edu 23

cybernet.cse.fau.edu 2010

bbhost.hq.eso.org 6969

fedworld.gov 4242

128.118.36.5 23

192.160.13.1 66

Последние цифры в адресах - номер порта

2. Изучение протокола FTP.

В строке задания URL запишите FTP://kiae.ru и инициируйте запрос

На предложение ввести имя отправьте: anonymous

На предложение ввести пароль введите свой e-mail адрес

После этого на экране появится предложение: ftp> и можно начинать работать с программой FTP. Пользуясь списком основных команд FTP (его можно получить ftp>?), установите связь с удаленным сервером, просмотрите текушую директорию удаленного сервера, получите файл с удаленного сервера, поместите файл на сервер, прекратите связь с удаленным сервером.

Как и в случае с протоколом Telnet, FTP протокол может использовать как формат доменных имен так и формат IP- адреса. Возьмите примеры IP- адресов из таблицы и организуйте доступ к заинтересовавшему вас ресурсу.

3. Изучение протокола НТТР.

В строке задания URL запишите http://www.piter.com и инициируйте запрос

Зафиксируйте полученный ответ, опишите отличие в доступе по этому протоколу от рассмотренных ранее. В строке залания URL запишите http://mediazona.ru и инициируйте запрос

Исследуйте структуру сервера и функциональные возможности предоставляемые пользователю. Перечислите основные сервисы системы.

В строке задания URL запишите FTP://10.253.012 и инициируйте запрос. Последует вывод сведений о содержимом сервера. Просмотрите структуру каталога и запишите для отчета структуру одной из ветвей каталога.

Сравните возможности, предоставляемые каждым протоколом. Опишите отличие в доступе по этим протоколам.

Посетите серверы: http://hwp.ru/forum/ http://forum.rom.by/

## http://www.fcenter.ru

www.ixbt.com forum.3dnews.ru Кратко опишите тематику их содержимого Оформите отчет. В отчете отобразите результаты проделанной работы.

#### Анализ полученных результатов

Проанализировать результаты выволов, слеланных студентами при выполнении практического залания. Контрольные вопросы:

что такое протоколы; для чего используется протокол Telnet; для чего нужен протокол FTP; для чего нужен протокол НТТР. чем отличаются протоколы FTP и HTTP.

# Метолические указания к выполнению практического занятия №9

#### Исследование функций Outlook Express Тема:

Цель: исследование функций, предоставляемых Outlook Express для организации работы с электронной почтой

Средства, оборудование: вычислительная сеть колледжа, программа Outlook Express.

- 9. http://www.ixbt.com/
- 10. http://www.mosnet.ru/

## Выполнение работы

#### Теоретическое обоснование

Программа Outlook Express предназначена для работы с электронной почтой и новостями. Outlook Express включает в себя программу адресной книги Windows, что позволяет создавать группы контактов и папок для сортировки сообщений а адресов электронной почты. Адресная книга Windows обеспечивает доступ к каталогам Internet, использующим протокол LDAP (протокол облегченного доступа к каталогам). Программа Outlook Express сохраняет незаконченные сообщения в папке Черновики, а отправленные сообщения в папке *Отправленные* на сервере IMAP. В программе Outlook Express можно редактировать гипертекстовые сообщения, используя теги расширенной версии HTML- языка. В программе имеется механизм гибкой настройки представлений (представление - правило, по которому сообщение отображается или скрывается). Программа может определять произошло ли отключение компьютера или обрыв телефонного соединения. Программа Outlook Express может восстанавливать разорванное соединение автоматически либо после подтверждения пользователем. Для подключения Outlook Express к сети для доставки почты с определенной периодичностью необходимо включить функцию Доставлять почту каждые ... мин и поставить продолжением строки Если компьютер не подключен к сети вариант Всегда подключаться либо Подключаться если не выбран автономный режим. Эти функции нахолятся во вкладке Общи. Для организации подключения через определенного поставщика услуг Internet, нужно во вкладке Подключение включить флажок Подключаться в свойствах каждой учетной записи. Это бывает нужно если есть несколько выходов в Internet. Для проверки новой почты при запуске программы включается функция Доставлять почту каждые ... мин во вкладке Обшие -> Параметры -> Сервис. Необходимо проверить, чтобы для каждой учетной записи, используемой для доставки почты, был включен флажок Использовать данную учетную запись при доставке всей почты во вкладке Обшие в свойствах для каждой записи. Сообщения, в заголовке которых не указана кодировка могут быть отображены в правильном виле после выбора нужной колировки в меню Вид. Олнако пересылка таких сообщений или ответ на них с включенной функцией автоматического выбора кодировки приведет к неверному указанию кодировки. Чтобы этого не происходило необходимо кодировку выбирать вручную. Для поиска чьего-то адреса электронной почты при составлении сообщения следует применять функцию проверки имен в меню Сервис или на Панели инструментов. При нахождении указанного адреса имя получателя подчеркивается. Для просмотра адреса электронной почты отправителя нужно дважды нажать кнопку мыши на сообщении, чтобы открыть его, а затем дважды кликнуть на имени автора в поле От. Отправителя можно добавить в адресную книгу, выделив его имя правой кнопкой мыши и выбрать Добавить в адресную книгу. Для просмотра ответов на какое-либо сообщение в Группе новостей следует нажать «+», рядом с сообщением. Можно сохранять копии сообщений на сервере. Для настройки этой опции нужно выбрать Сервис->

Учетные записи, зафиксировать учетную запись почты и нажать Свойства. На вкладке Дополнительно включить флажок Оставлять копии сообшений на сервере.

## Алгоритм выполнения работы

1. Изучение интерфейса Outlook Express.

Изучите и опишите функции сетевого программного обеспечения Outlook Express, обеспечивающие формирование, отправку и получение электронных сообщений.

Сформируйте электронное сообщение и отправьте на свой электронный ящик.

Сформируйте электронное сообщение и отправьте группе адресатов.

Организуйте обращение к своему электронному ящику и проверьте его содержимое.

Сравните функции предоставляемые программой Outlook Express с функциями, предоставляемыми на любом сетевом ресурсе, где можно организовать ящик для электронных сообщений (например, mail.ru).

Как осуществляется адресация почтовых сообщений?

Как формируются заголовки почтовых сообщений?

Как осуществляется настройка учетной записи почты, групп новостей?

Как создать контакт?

Как структурированы свойства опции создания контакта?

Для чего используется опция NetMeeting?

Для чего нужна опция «на связи»?

Как сформировать запись в адресной книге?

Как осуществить поиск нужных людей?

Оформите отчет о проделанной работе.

## Анализ полученных результатов

Проанализируйте результаты полученные вами при выполнении инструкций, с позиции наличия в программе мало используемых и часто используемых функций.

#### Контрольные вопросы:

как осуществить поиск необходимой группы новостей;

как осуществить поиск новости по ключевым словам;

как организовать сохранение копий сообщений на сервере;

возможно ли подключение к услугам нескольких поставщиков и как это сделать.

## Методические указания к выполнению практического занятия № 10

#### Исследование работы электронной почты Тема:

Цель: исследование особенностей работы с электронной почтой в сети Internet Средства, оборудование : вычислительная сеть колледжа, подключение к Internet. Литература:

11. http://www.ixbt.com/

12. http://www.mosnet.ru/

## Выполнение работы

## Теоретическое обоснование

Почтовое сообщение, подготовленное пользователем с помощью стандартной программы отправки и протокола SMTP (Simple Mail Transfer Protocol) отправляется на почтовый ящик получателя. Электронное письмо - это обычный текстовый файл. Но, чтобы почтовые системы всего мира могли разобраться, кому и куда направить письмо, этот текст лолжен составляться по определенным правилам.

Любое электронное письмо состоит из двух частей:

- официальной (здесь указывается кто, кому, куда, когда послал письмо);

- и неофициальной (та информация, которую один человек хочет сообщить другому человеку);

Официальная часть (заголовок - конверт письма) отделяется от неофициальной

одной пустой строкой. Конверт-заголовок предназначен для почтовой службы и состоит из нескольких полей вила:

название: текст

Сеть Internet объединяет множество различных компьютеров, работающих в различных операционных системах. В каждой операционной системе есть своя почтовая служба, которая по-особому обрабатывает заголовок письма. Но, чтобы пользователи сети Internet могли свободно общаться друг с другом, в заголовке письма обязательно должны присутствовать такие поля:

Date:

```
From:
```
 $To'$ 

Date: дата и время отправления письма; они записываются в стандартном формате - день недели, день, месяц, год (2 цифры), время, временная зона.

From: имя отправителя и его обратный адрес.

To: адрес получателя.

Это тот минимум, который необходим, чтобы простой текст стал электронным письмом.

Взаимодействие в рамках SMTP строится по принципу двусторонней связи, которая устанавливается между отправителем и получателем почтового сообщения. При этом отправитель инициирует соединение и посылает запросы на обслуживание, а получатель на эти запросы отвечает. Фактически, отправитель выступает в роли клиента, а получатель - сервера.

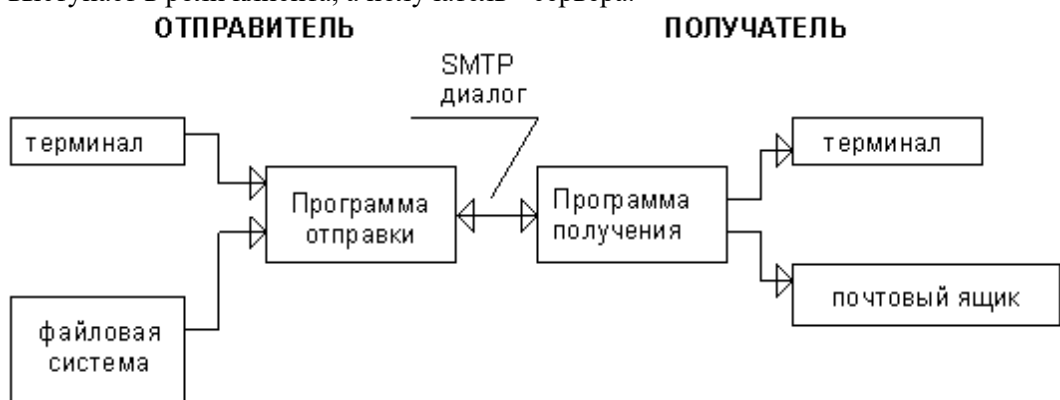

## *Схема взаимодействия по протоколу SMTP*

Канал связи устанавливается непосредственно между отправителем и получателем сообщения. При таком взаимодействии почта достигает абонента в течение нескольких секунд после отправки.

Обмен сообщениями и инструкциями в SMTP ведется в ASCII-кодах. В протоколе определено несколько видов взаимодействия между отправителем почтового сообщения и его получателем, которые здесь называются дисциплинами.

Наиболее распространенной дисциплиной является отправка почтового сообщения, которая начинается по команде MAIL, идентифицирующей отправителя:

MAIL FROM: paul@quest.polyn.kiae.su

Следующей командой определяется адрес получателя:

RCPT TO: paul@apollo.polyn.kiae.su

После того, как определен отправитель и получатель почтового сообщения, можно отправлять последнее: DATA

Команда DATA вводится без параметров и идентифицирует начало ввода почтового сообщения.

Сообщение вводится до тех пор, пока не будет введена строка с точкой в первой позиции.

Другой дисциплиной, определенной в протоколе SMTP является перенаправление почтового сообщения (forwarding). Если получатель не найден, но известно его местоположение, то сервер может перенаправить сообщение.

Протокол допускает рассылку почтовых сообщений в режиме оповещения. Для этой цели отправитель в адресе получателя может указать несколько пользователей или групповой адрес. Обычно, программное обеспечение SMTP выбирает эту информацию из заголовка почтового сообщения и на ее основе формирует параметры команд протокола.

Протокол обмена почтовой информацией POP3 предназначен для разбора почты из почтовых ящиков пользователей на их рабочие места при помощи программ-клиентов. Если по протоколу SMTP пользователи отправляют корреспонденцию через Internet, то по протоколу POP3 пользователи получают корреспонденцию из своих почтовых ящиков на почтовом сервере в локальные файлы.

## **Алгоритм выполнения работы**

1. Исследование почтового сервиса mail.ru.

Войдите в браузер Internet Explorer или Mozilla FireFox

В строке задания URL запишите mail.ru и инициируйте запрос

Иcследуйте предоставленный интерфейс и кратко опишите предоставляемые пользователю возможности. Создайте свой абонентский ящик (если ваш порядковый номер в журнале 1+3\*i где i[0..9]), выполняя инструкции системы.

Создайте сообщение, пользуясь возможностью системы, и отправьте на свой адрес.

Выйдите из системы. Повторите вход и просмотрите содержимое своего ящика.

Определите какие дополнительные поля, кроме описанных в теоретическом обосновании используются в электронном письме.

2. Исследование почтового сервиса Yandex.ru.

Посетите почтовую службу Yandex.ru. Исследуйте ее возможности.

Создайте свой абонентский ящик (если ваш порядковый номер в журнале 2+3\*i где i[0..9]), выполняя инструкции системы.

Создайте сообщение, пользуясь возможностью системы, и отправьте на свой адрес.

Выйдите из системы. Повторите вход и просмотрите содержимое своего ящика.

Исследование почтового сервиса pochta.ru.

Посетите почтовую службу pochta.ru исследуйте ее возможности.

Создайте свой абонентский ящик (если ваш порядковый номер в журнале 3+3\*i где i[0..9]), выполняя инструкции системы.

Создайте сообщение, пользуясь возможностью системы, и отправьте на свой адрес.

Выйдите из системы. Повторите вход и просмотрите содержимое своего ящика.

Составьте отчет о проделанной работе.

#### **Анализ полученных результатов**

Проанализируйте результаты полученные вами, сформулируйте свои предпочтения в какой-либо почтовой службы и обоснуйте свой выбор

## **Контрольные вопросы:**

какой протокол осуществляет доставку почтового сообщения в почтовый ящик;

какой протокол осуществляет доставку почтового сообщения из почтового ящики получателю;

что такое почтовый ящик.

зачем нужно поле Received;

зачем нужно поле Message-Id;

зачем нужно поле Reply-To.

#### **Методические указания к выполнению практического занятия № 11**

## *Тема:* **Исследование работы поисковых систем**

*Цель*: исследование особенностей технологии работы поисковых систем в сети Internet *Средства, оборудование* : вычислительная сеть колледжа, подключение к Internet. *Литература:*

13. <http://www.ixbt.com/>

14. <http://www.mosnet.ru/>

15. <http://www.nag.ru/>

# **Выполнение работы**

## **Теоретическое обоснование**

Поисковые системы в своем развитии миновали уже несколько этапов, начиная от первых Archie, Gopher и заканчивая WWW. Первые поисковые системы представляли собой ничем не украшенные списки серверов, содержащих информацию на интересующую тему.

Поиск нужного FTP-сервера в Internet - задача сложная и трудоемкая. Для ее облегчения существует специальное средство - Archie. Archie – поисковая система, была разработана в университете McGill в Канаде. Задача Archie - сканировать FTP-архивы на предмет наличия в них требуемых файлов. Работать с Archie можно через telnet-сессию, через локального клиента или по электронной почте. Для работы по telnet следует открыть telnet-сессию, в ответ на login ввести слово "archie":

telnet archie.mcgill.ca

login: archie ......

archie>

После появления приглашения "archie>" следует поинтересоваться возможностями сервера, введя команду "help".

Следующей системой навигации в сети была gopher - разработка студентов университета штата Миннесота. Для ее использования свяжитесь по telnet с

*consultant.micro.umn.edu*

В ответ на приглашение к регистрации (log-in), введите: gopher

Нажмите? для получения пояснения, д для выхода, и - вверх по меню.

Среди множества современных поисковых систем популярностью пользуются Yahoo и Google. Yahoo обладает довольно простым языком по организации поиска: все слова вводятся через пробел. В результате поиска не используются механизмы оценки степени соответствия документа запросу, не проводится анализ на «общие» слова, не производится нормализация лексики.

## Алгоритм выполнения работы

1. Изучение интерфейса Gopher- систем.

Инициируйте работу программы Internet Explorer

В поле задания URL наберите: gopher://ux1.cso.uiuc.edu или gopher://consultant.micro.umn.edu и осуществите доступ к соответствующему Gopher-серверу.

Исследуйте предлагаемый интерфейс, проанализируйте структуру его содержимого. Опишите его основные элементы.

Выберите понравившуюся вам тему и получите документ по ней.

В поле задания URL наберите: http://www.zhurnal.ru/search/engines.html и осуществите доступ к этому pecypcy.

Прочтите анализ поисковых систем, запишите алреса наиболее популярных и посетите их.

Опишите, в чем заключаются отличия этих систем, чем они похожи. Реализация каких функций, на ваш взгляд, реализована лучше и в чем это выражается.

2. Исследование функциональных особенностей поисковой системы Google.

Войдите в поисковую систему Google. Изучите функции этой поисковой системы. Определите ее особенности.

Отыщите информацию о сетях Frame Relay. Зафиксируйте их особенности для отчета.

3. Исследование функциональных особенностей поисковой системы Yahoo.

Войдите в поисковую систему Yahoo. Изучите функции этой поисковой системы. Определите ее особенности.

Отыщите информацию о нейронных сетях. Зафиксируйте для отчета в чем их особенность.

Сравните интерфейсы поисковых систем, попытайтесь увидеть и проверить выводы, приведенные в анализе, и сделайте собственные заключения на этот счет, приведя соответствующие аргументы. Сравните интерфейс Gopher- систем и WWW- систем.

4. Исследование функциональных особенностей поисковой системы Yandex.

Войдите в поисковую систему Yandex.ru.

Изучите функции этой поисковой системы. Определите ее особенности.

Отышите информацию о протоколе IPv6. Зафиксируйте в отчете его особенности.

Какие еще поисковые системы вы знаете?

Посетите их. Опишите их особенности: сходство и отличие от рассмотренных выше систем. Отыщите информацию о методах определения совпадения искомой информации той, в которой происходит поиск. Сравните интерфейсы поисковых систем, попытайтесь увидеть и проверить выводы, приведенные в анализе, и сделайте собственные заключения на этот счет, приведя соответствующие аргументы Результаты проделанной работы привелите в отчете.

#### Анализ полученных результатов

Проанализируйте результаты полученные вами, сформулируйте свои предпочтения в какой-либо поисковой системе и обоснуйте свой выбор

#### Контрольные вопросы:

что такое информационная система;

в чем отличие системы Gopher от WWW:

по каким критериям определяется степень соответствия найденной информации поисковому образу локумента.